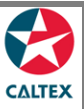

## **Starcard Online Quick Reference**

## **Viewing a Merchant Statement**

**Select the Merchant from Home screen to view the Merchant Statement and other Location Reports that have run under a Location.**

## **Report > Find Reports**

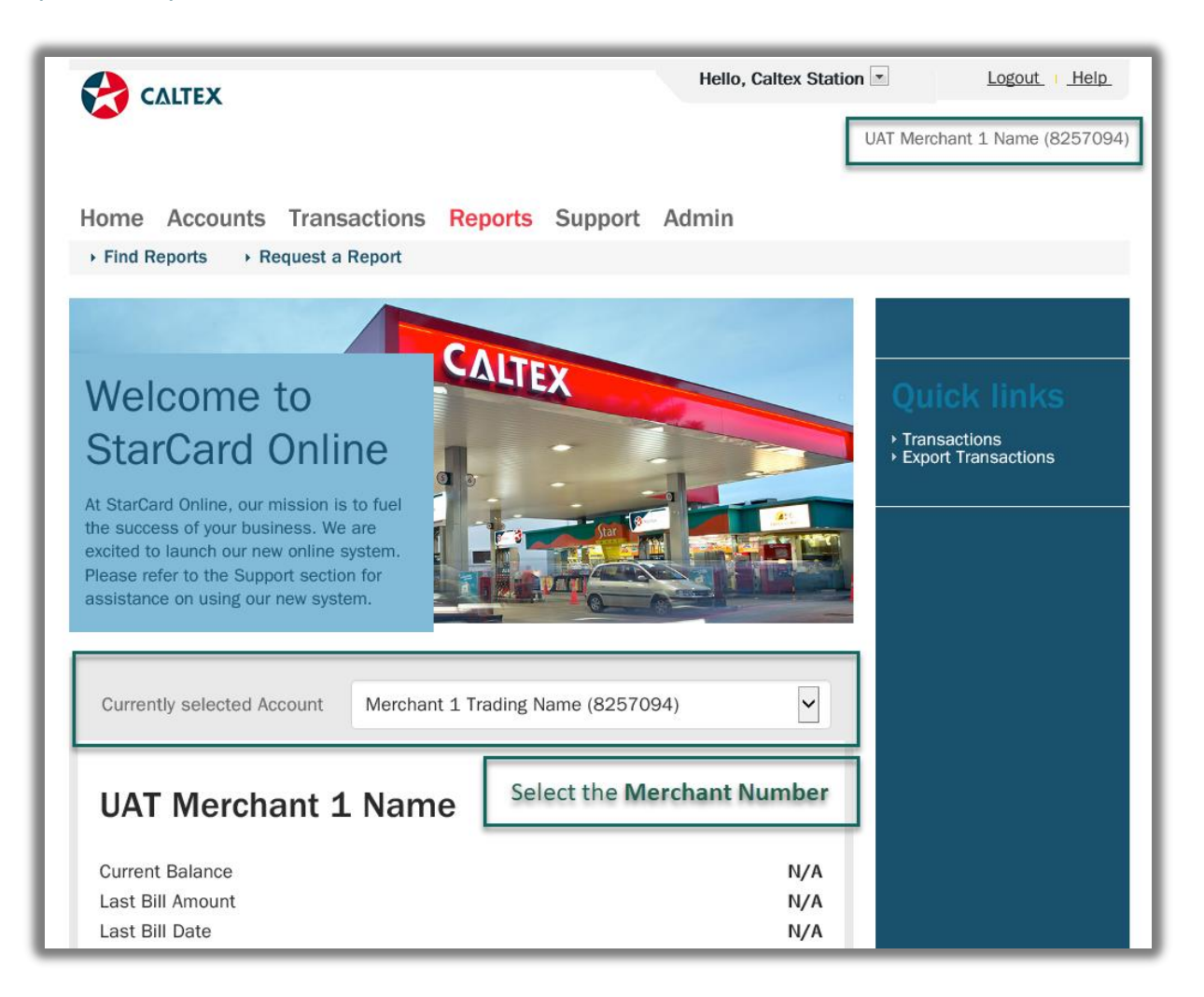

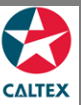

## **Starcard Online Quick Reference**

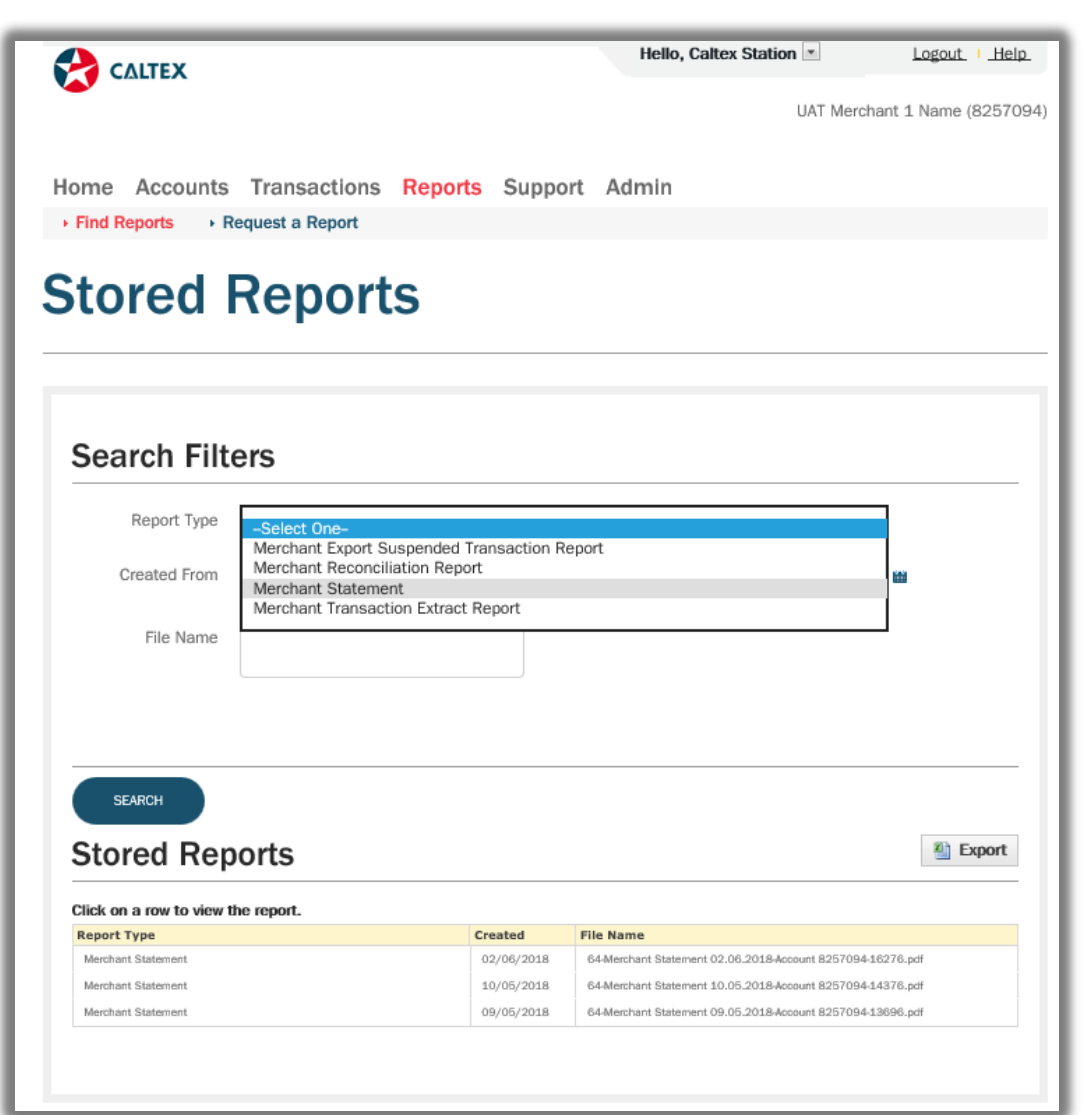

- 1. Go to **Reports Menu > Find Reports Sub-menu > Stored Reports Section**
- **2.** Set filters as needed, select the **Report Type: Merchant Statement**
- 3. Click the "**Search**" button
- 4. List of **Merchant Statement copies** for the merchant will populate at the bottom of the screen
- 5. **Click** the line item of the Merchant Statement needed to be viewed